- 1. Log into Gradelink: <https://secure.gradelink.com/Gradelink>
- 2. Navigate to the Service Hours Menu. 3. Click the Add Entry button.
	-

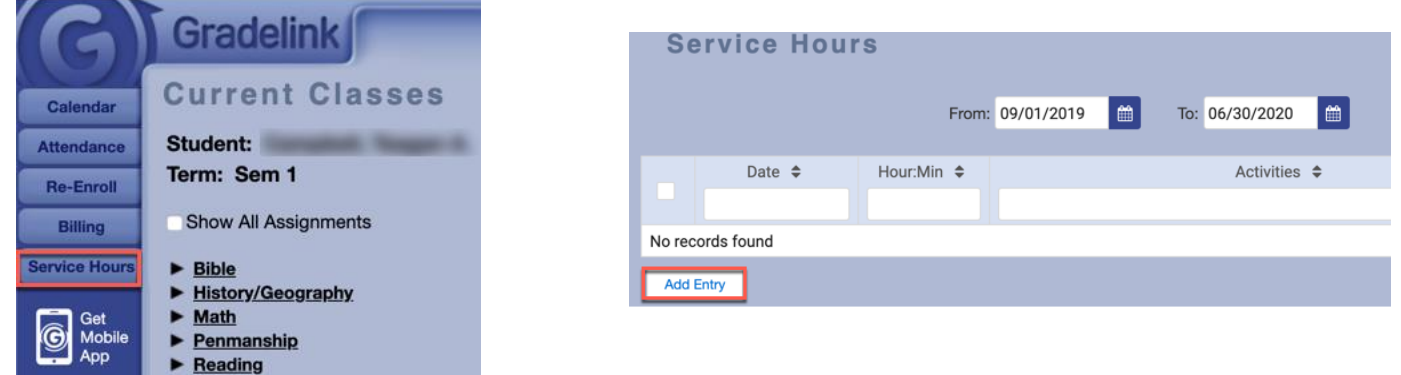

4. Enter Service Hours information requested and click Add Entry.

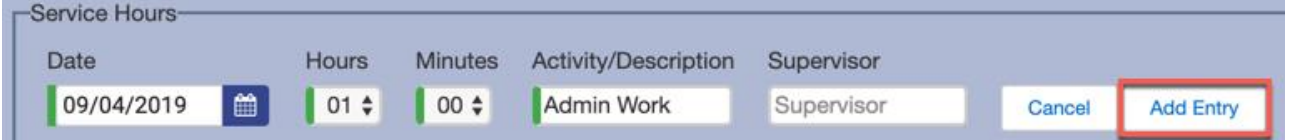

RESULT: You will then see your entry listed.

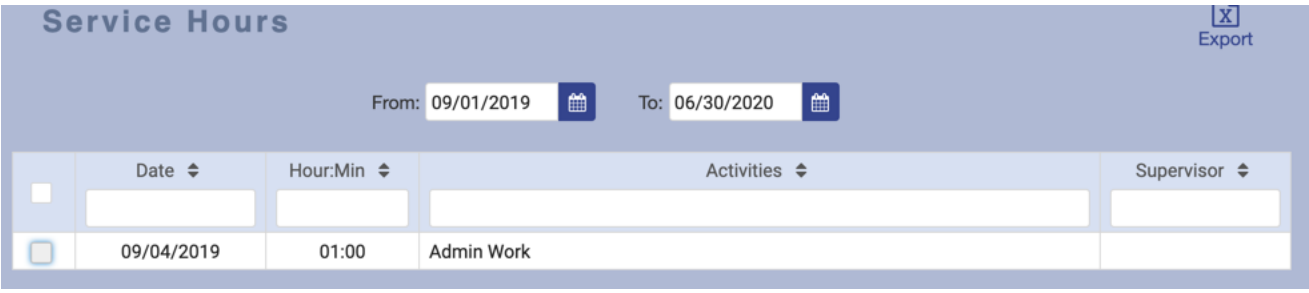

5. If you make a mistake, you can delete an entry by placing a checkmark next to the line you wish to delete.

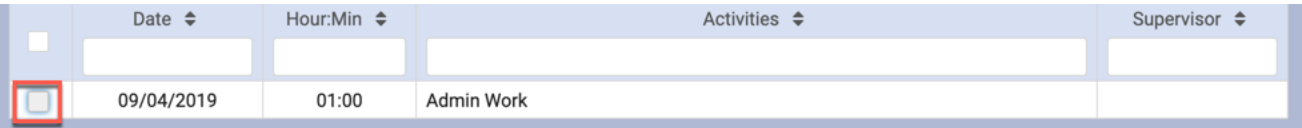

RESULT: The selected line will highlight blue and a Delete button will then appear. Click Delete.

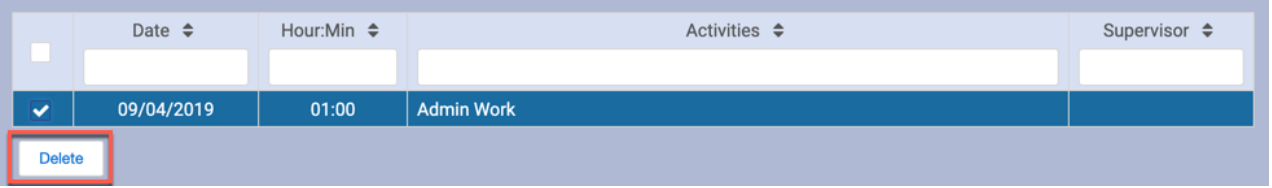

RESULT: The system will ask to confirm your deletion. Click Delete.

Are you sure you wish to delete? This can not be undone.

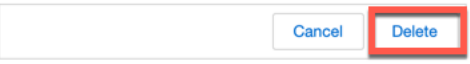